## **Manual: Create Zoom Account**

- 1) Go to<https://zoom.us/>
- 2) Click "Sign up, It's Free"

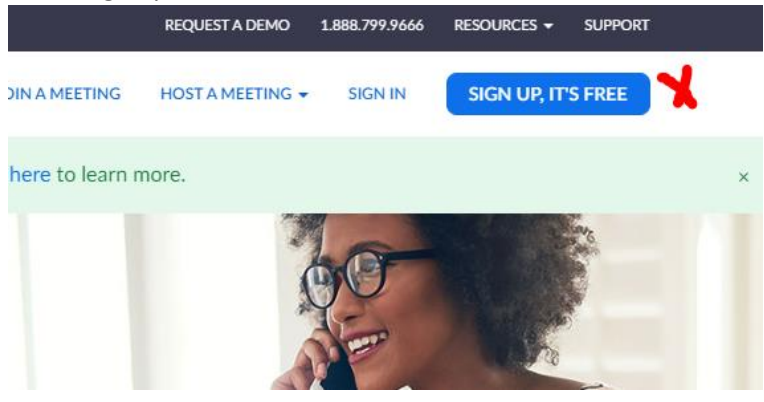

3) Fill in your email adress and click "Sign Up"

## Sign Up Free

Your work email address

na.zoomonline3@gmail.com

Zoom is protected by reCAPTCHA and the Privacy Policy and Terms of Service apply.

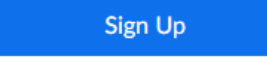

By signing up, I agree to the Privacy Policy and Terms of

4) Click "Confirm"

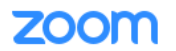

We'd like to help you get the most out of Zoom by sending you resources along the way. You can unsubscribe at any time.

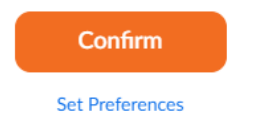

5) Go to your email program and check your new mails

6) Select the email "Please activate your Zoom Account" and click "Activate Account"

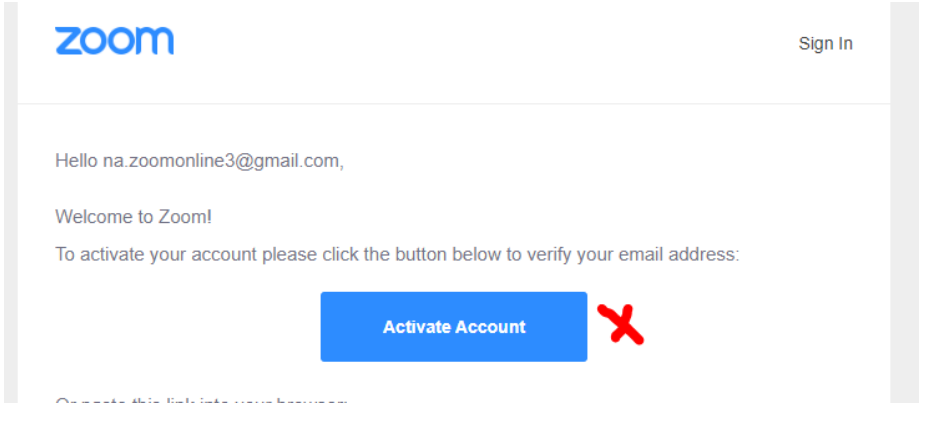

## 7) Fill in First name, Last name, Password and confirm password + click Continue **Welcome to Zoom**

Hi, na.zoomonline3@gmail.com. Your account has been successfully created. Please list your name and create a password to continue.

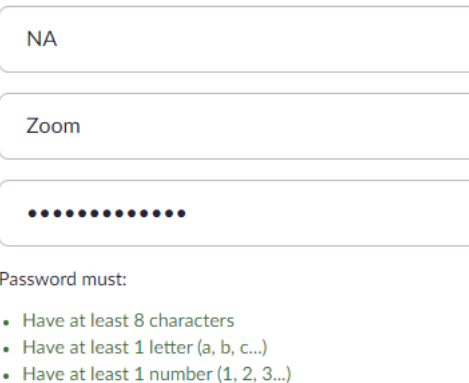

• Include both Upper case and Lower case characters

Password must NOT:

- Contain only one character (11111111 or aaaaaaaa)
- Contain only consecutive characters (12345678 or abcdefgh)

By signing up, I agree to the Privacy Policy and Terms of Service.

Continue

8) Click "Skip this Step"

## **Invite Your Colleagues**

Invite your colleagues to create their own free Zoom account today! Why invite?

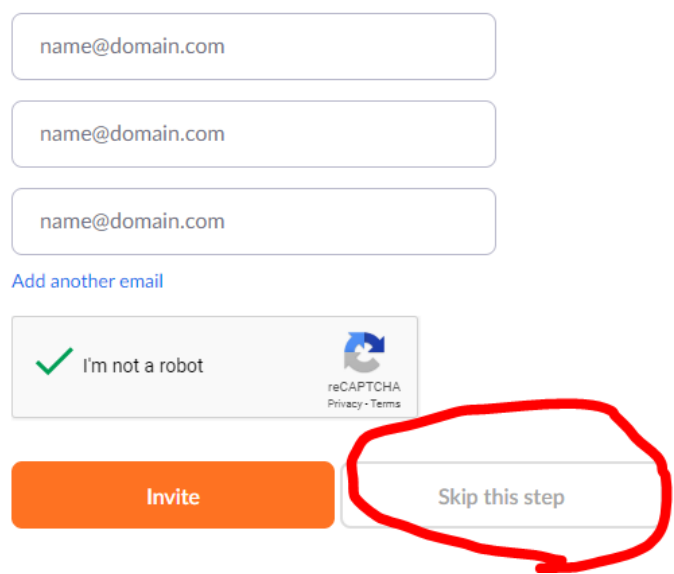

9) You are ready to Zoom !!